<span id="page-0-3"></span>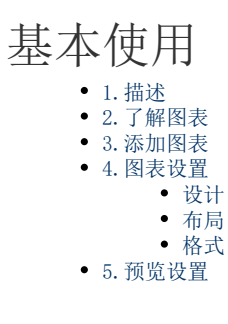

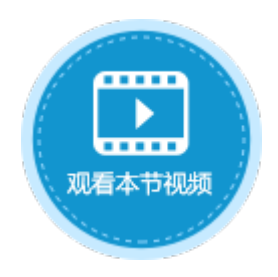

<span id="page-0-0"></span>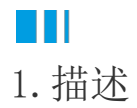

在活字格中,可使用图表来显示数据,让数据更加有趣、吸引人、易于阅读和评价,也可以帮助用户分析和比较数据。 本节介绍活字格中图表的基本使用方法。

# <span id="page-0-1"></span>**TH** 2.了解图表

图表包含多个元素,包括标题、坐标轴标签、图例、网格线等,可以显示或隐藏这些元素,也可以更改其位置和格式。图表的组成见下图

图1 图表组成

 $\lambda$ 

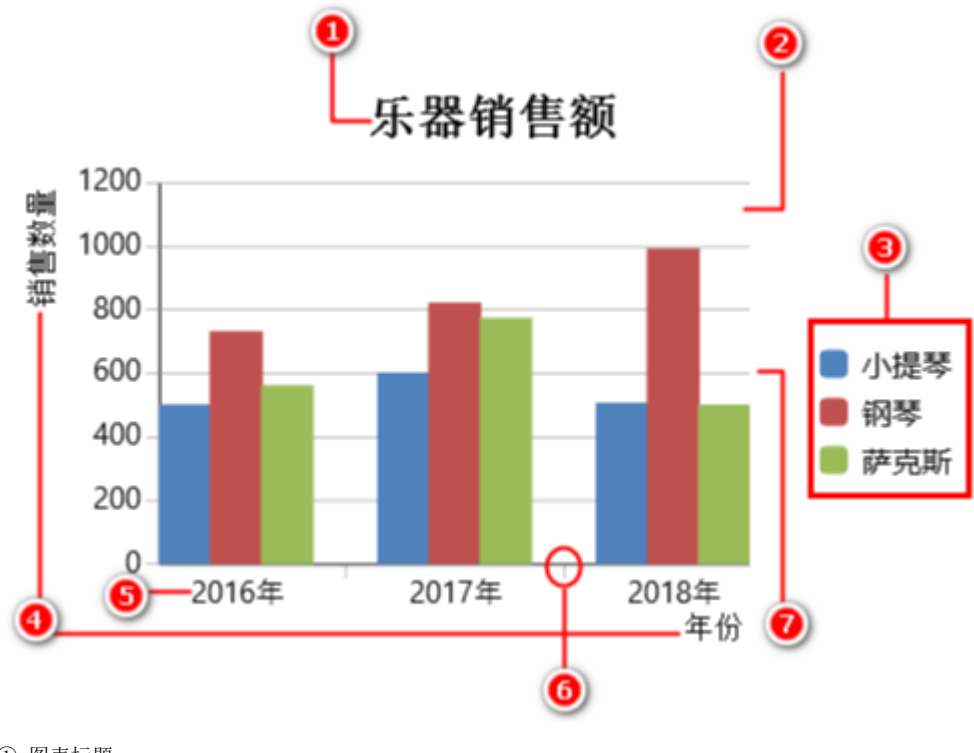

① 图表标题

② 绘图区

③ 图例

④ 轴标题

⑤ 轴标签

⑥ 刻度线

<span id="page-0-2"></span>⑦ 网格线

下面介绍在活字格中如何添加图表。

操作步骤

0

选中一片单元格区域或一个表格,在功能区菜单栏中选择"插入"。

图1 选择数据区域

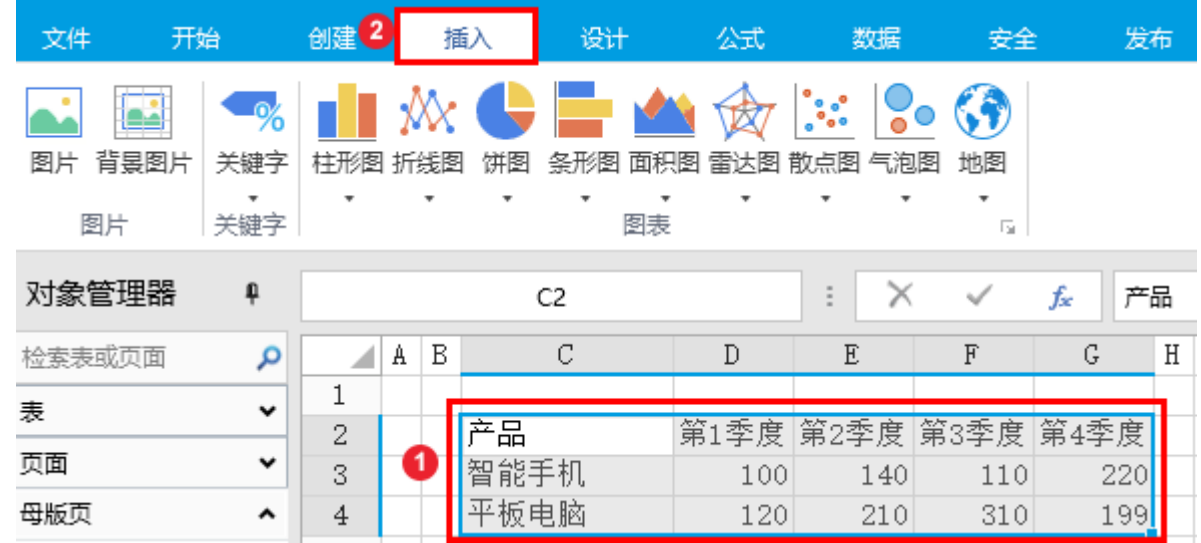

## $\bullet$

在图表区域选择一个图表类型,会分为几个子图表类型,单击即可在下方列出该图表类型下的所有子图表类型,选择子类 型后即可直接插入。

您也可以单击"所有图表类型",在弹出的对话框中选择图表类型。例如选择簇状柱形图,如下图所示。

图2 子图表类型

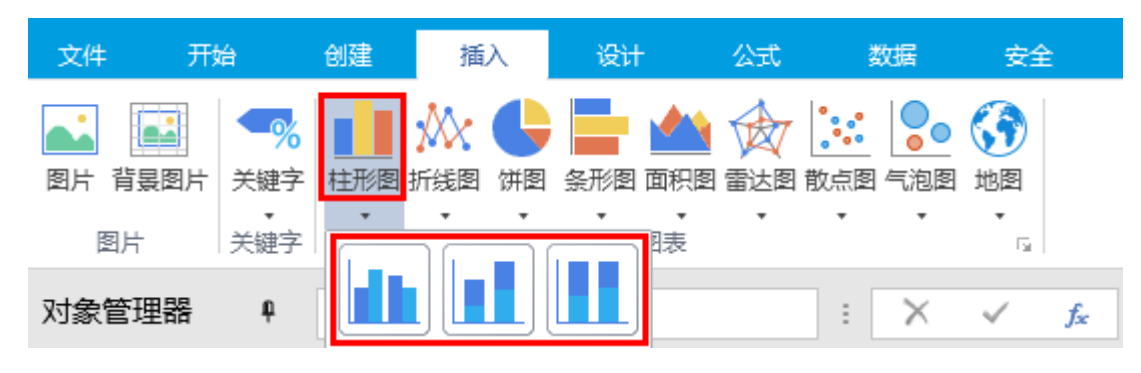

 $\bullet$ 

选择一个图表类型,即可插入图表。例如插入簇状柱形图,如下图所示。

图3 插入图表

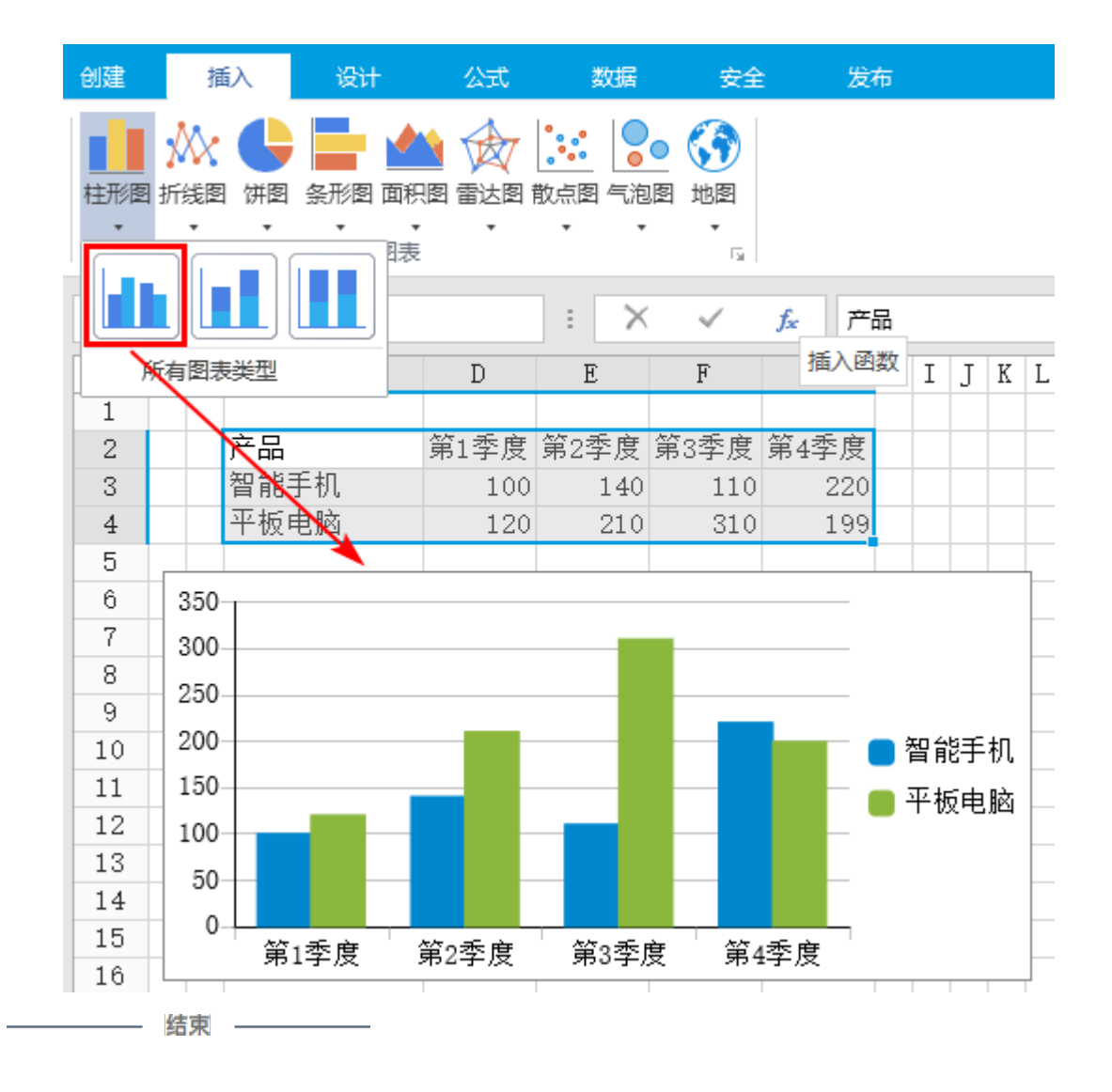

# <span id="page-2-0"></span>**TIL** 4.图表设置

添加完图表后,您可以在功能区菜单中的图表工具区域,选择设计、布局、格式页签,进行相应的设置。

## <span id="page-2-1"></span>设计

#### 图4 图表设计

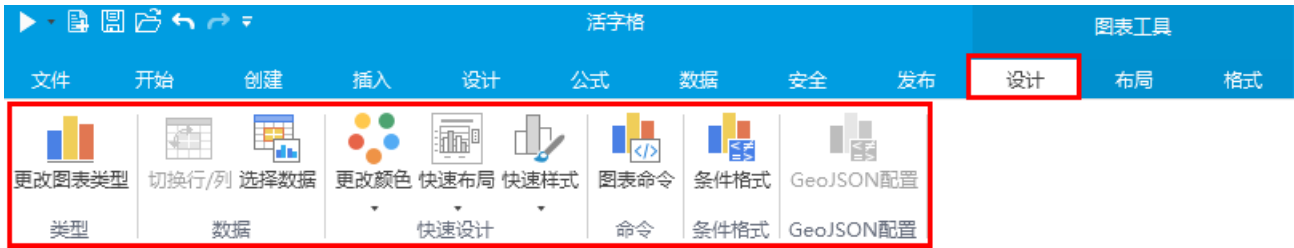

图表的设计设置说明见下表。

#### 表1 设计设置

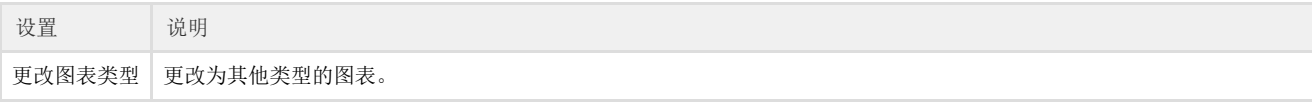

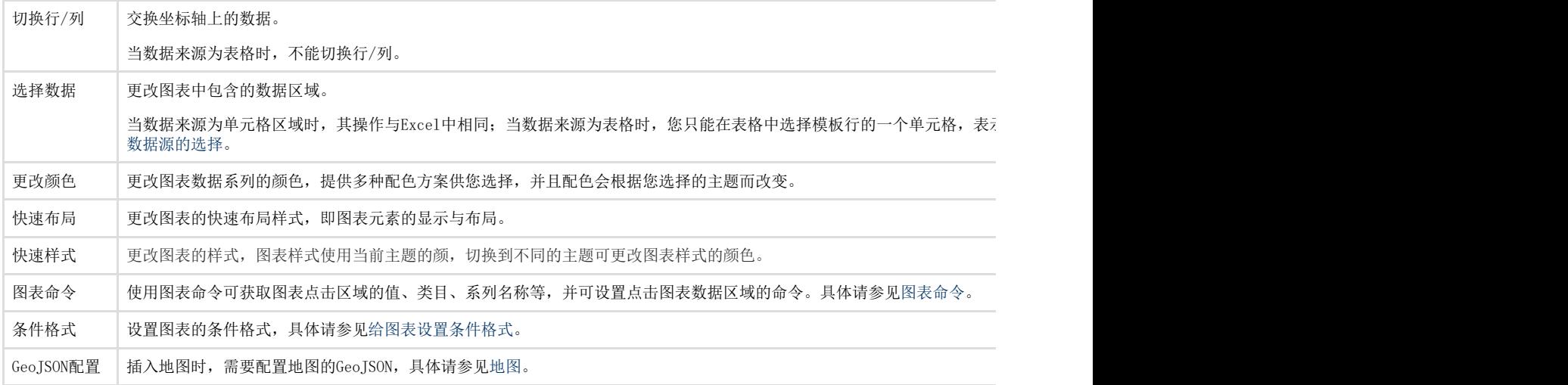

## <span id="page-3-0"></span>布局

#### 图5 图表布局

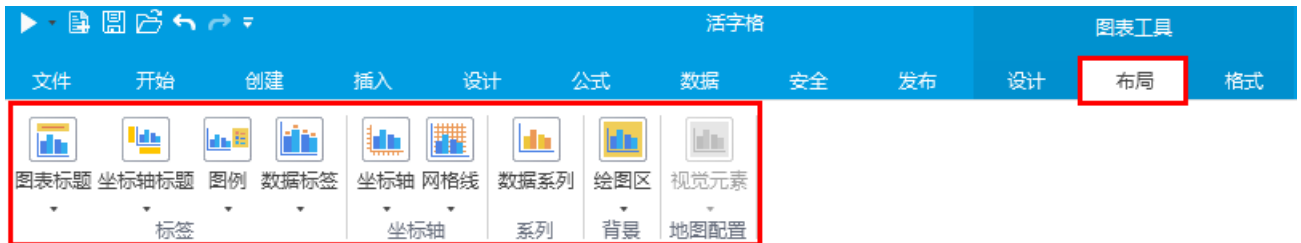

#### 图表的布局设置说明见下表。

#### 表2 布局设置

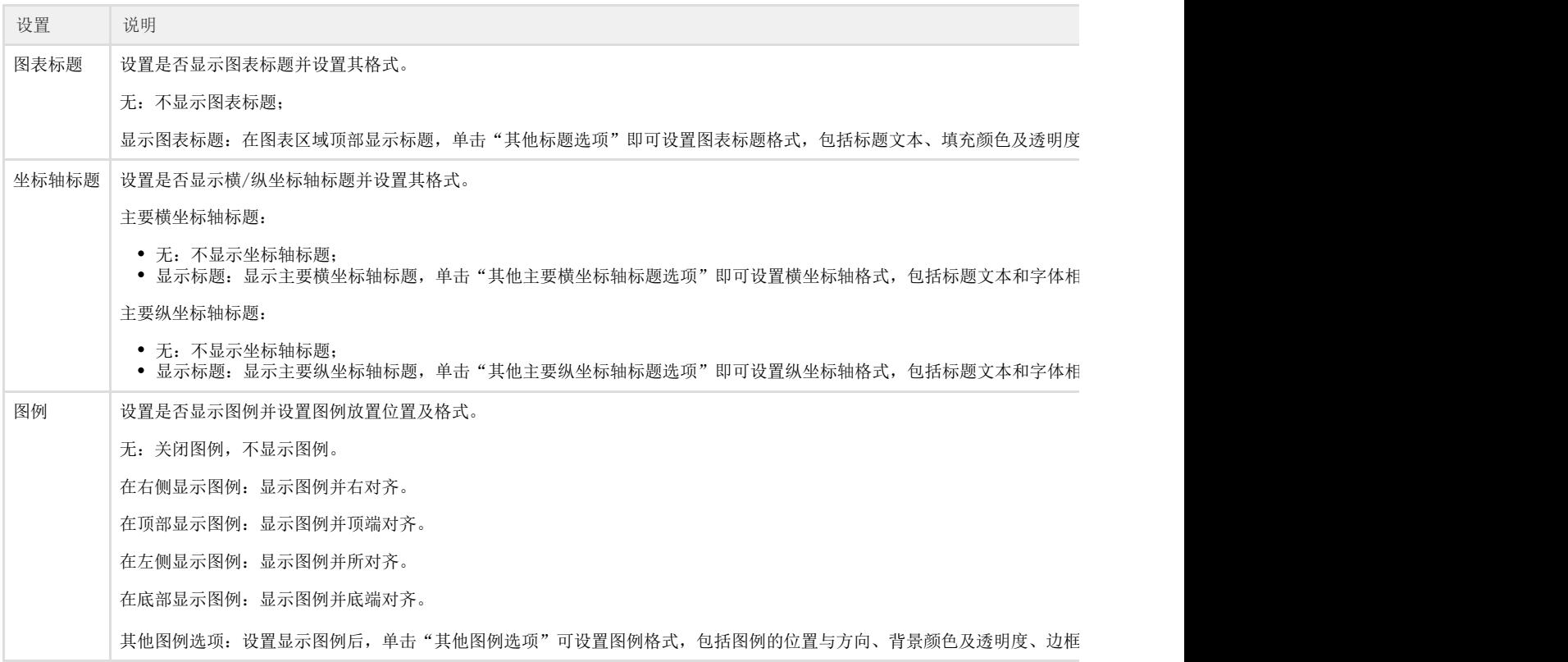

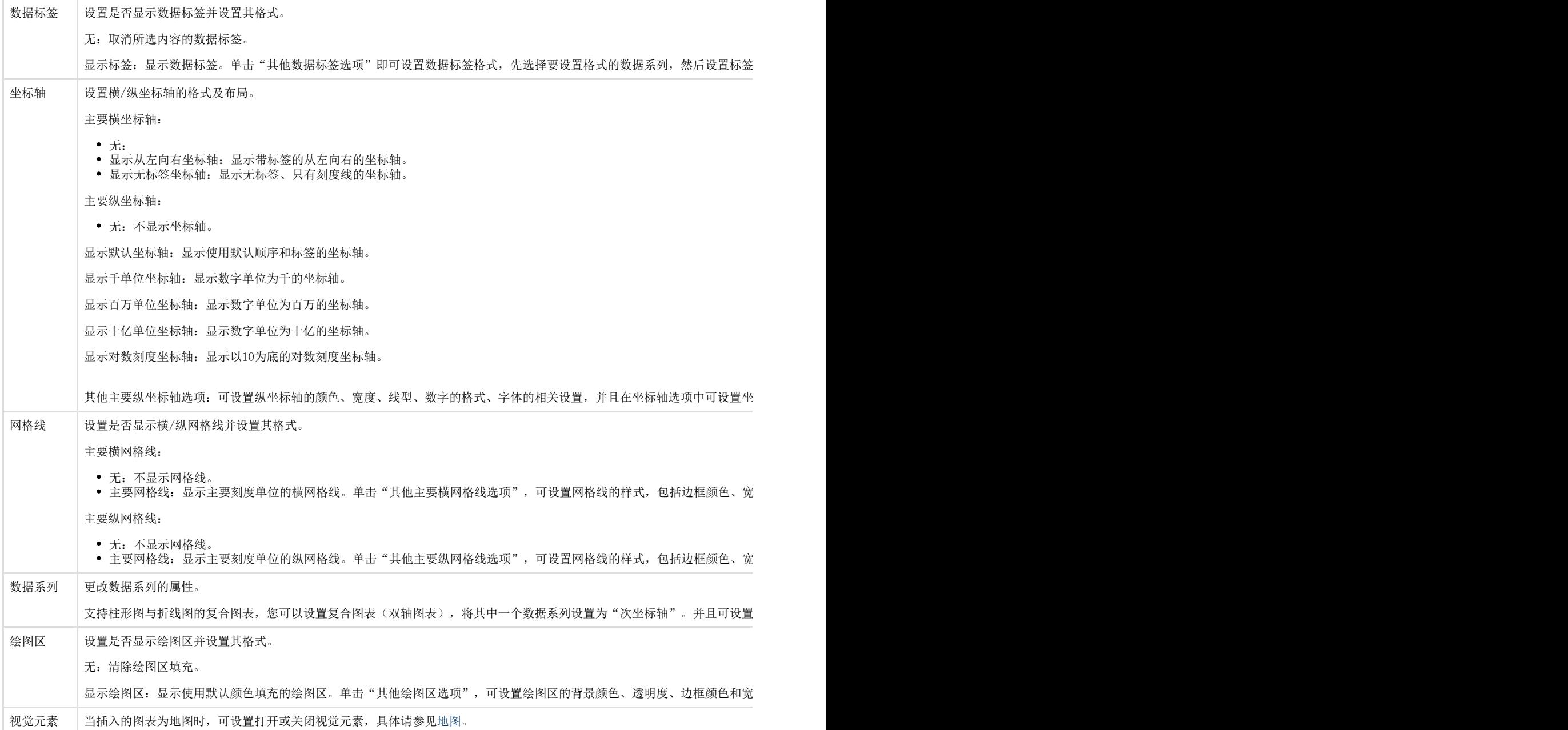

# <span id="page-4-0"></span>格式

### 图6 图表格式

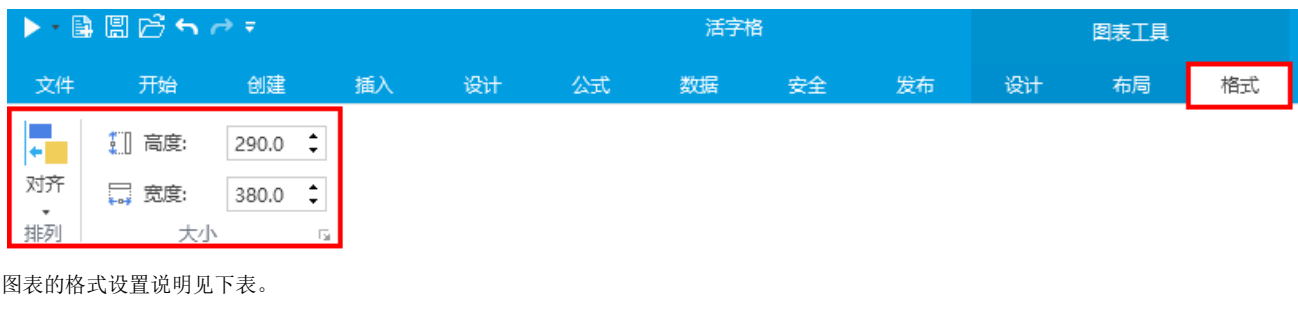

#### 表3 格式设置

r.

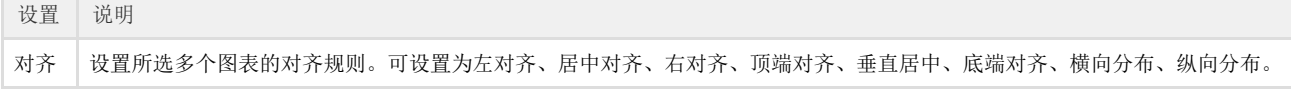

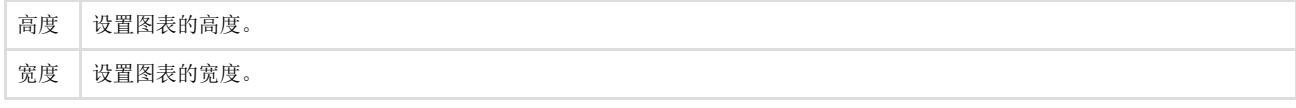

 $\square$ 说明

您也可以在图表上右击,在弹出的菜单中选择,可更改图表类型、字体、数据源区域、设置图表区域格式。 ☆ 剪切 自 复制 ■ 更改图表类型… 字体… A 选择数据… 睓 设置图表区域格式..

## <span id="page-5-0"></span>**TILL** 5.预览设置

当使用表格作为数据源创建图表时,将在设计器中根据表格中的数据源生成图表的预览。它通常用于预览前20条记录中的数据,并不是全 部记录。

选择"文件->设置->应用程序设置",在"其他"区域,勾选"如果图表数据来自数据库,是否在设计器中显示数据预览"。该选项默认 为开启状态。

## m

说明

如果表格使用了统计字段,且在表格中有大量数据的统计字段,则需要很长的时间在设计器中生成预览。此时,请取 消勾选该选项。

图7 设置在设计器中显示预览数据

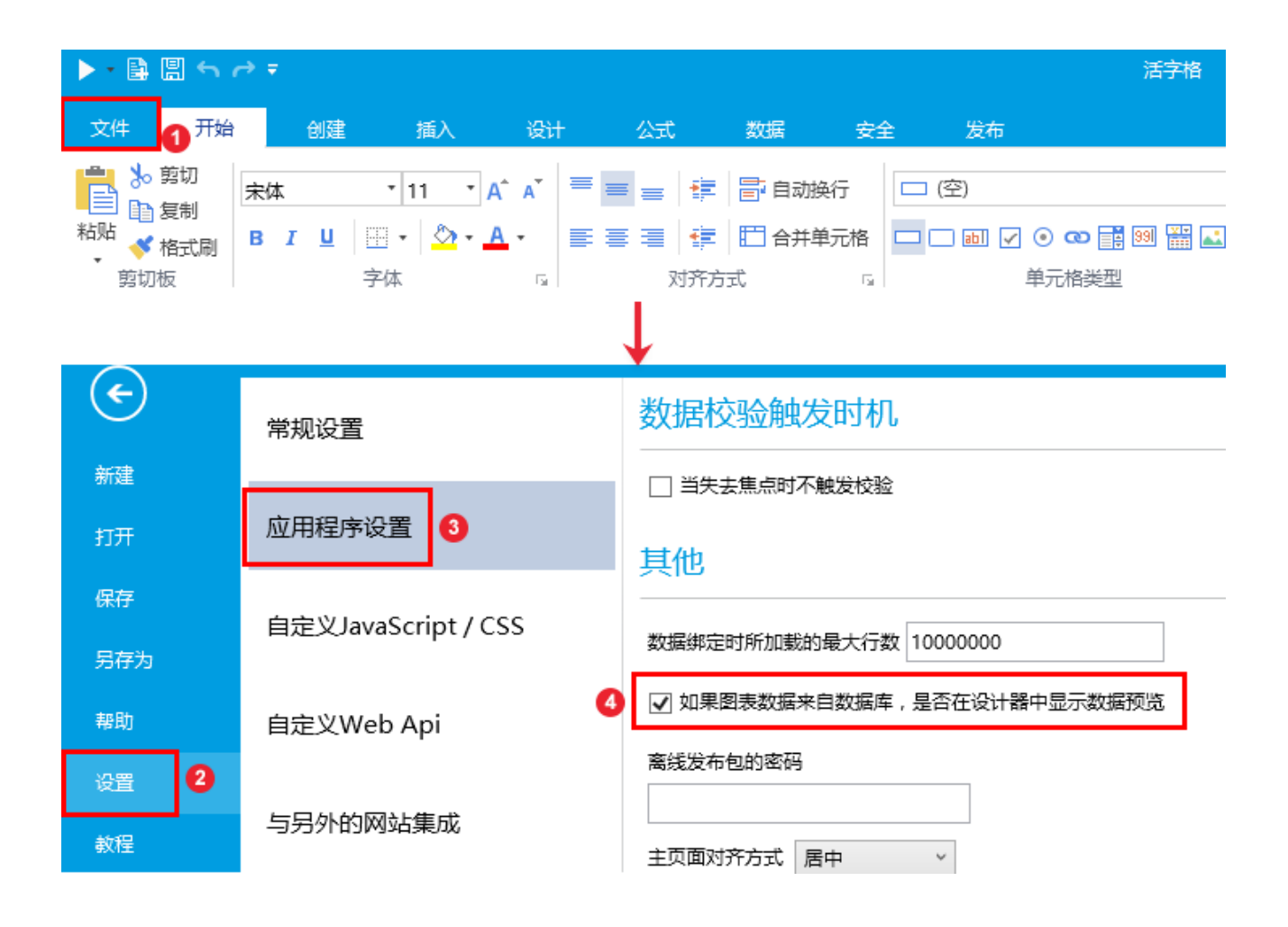

[回到顶部](#page-0-3)